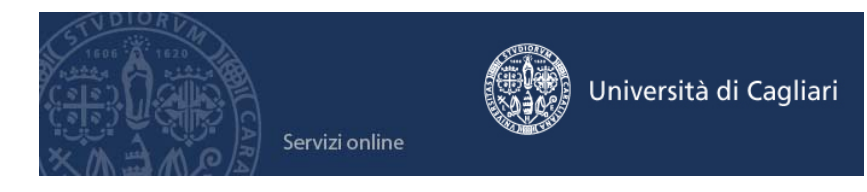

**Anno Accademico 2017/2018 - Guida alla compilazione online della domanda di iscrizione ai Test di Ammissione per le selezioni dei corsi a numero programmato e ai Test di Valutazione per le prove di verifica della preparazione iniziale, previste dal D.M. 270/2004.** 

E' necessaria la disponibilità di un collegamento ad Internet, di una stampante (la stampa della ricevuta può essere effettuata anche in un secondo momento) e l'installazione di Adobe Reader®.

### **Passo 1 – Collegamento**

Collegati al sito dei servizi online dalla pagina iniziale del sito dell'Università **www.unica.it**  , cliccando nella sezione iscrizione e servizi online > servizi online per gli studenti > vai ai servizi online oppure digitando direttamente il nome del sito: **https://webstudenti.unica.it/esse3** 

### **Passo 2 – Registrazione (solo per coloro che attualmente o in passato non sono stati studenti dell'Università di Cagliari o non si sono iscritti alle giornate di orientamento)**

La registrazione è prevista solo per coloro che non sono stati studenti dell'Università degli studi di Cagliari o non si sono iscritti alle giornate di orientamento.

**Se attualmente o in passato sei stato studente dell'Università di Cagliari o ti sei iscritto alle giornate di orientamento vai al passo 3.** 

Clicca su "**Registrazione**" nel menù a sinistra. Nella pagina Registrazione web ti apparirà la check list che riassume tutte le informazioni che ti verranno richieste al fine della registrazione. Per procedere dovrai cliccare sul pulsante rosso registrazione web che troverai in fondo alla check list. Le informazioni che ti verranno richieste riguardano il tuo codice fiscale, dati di residenza e/o domicilio, recapiti vari (e-mail, fax, cellulare). Dopo aver inserito le informazioni richieste il sistema ti chiederà di inserire una password, che deve necessariamente essere formata da 8 caratteri alfanumerici, e di confermarla. Successivamente, ti apparirà il riepilogo della registrazione, con l'indicazione di tutti i dati inseriti, e la contemporanea richiesta di conferma. Effettuata la conferma, la registrazione è completata e potrai stampare il riepilogo della registrazione o, inserendo nome utente e password, procedere all'autenticazione e accedere all'area riservata dei Servizi online agli studenti.

Infine, il sistema invierà le tue credenziali all'indirizzo e-mail indicato nella registrazione.

### **Passo 3 – Accedere all'area registrata dei servizi online**

Per accedere all'area riservata devi autenticarti: clicca su **Login** e inserisci il nome utente e la password.

Se non conosci nome utente e password vai al passo successivo altrimenti vai al passo 5.

# **Passo 4 – Recuperare le credenziali (nome utente e password)**

Se non sei in possesso delle credenziali per accedere all'area registrata puoi cliccare su Password dimenticata. Il sistema invierà al tuo indirizzo e-mail presente nella banca dati il

Istruzioni a cura della Direzione per le reti e i servizi informatici

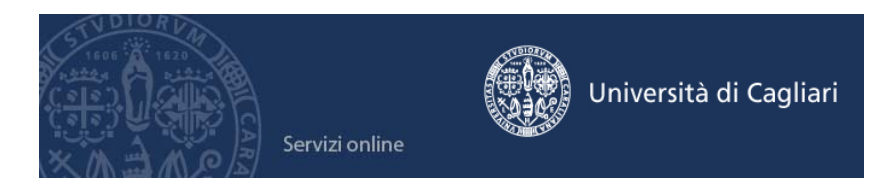

nome utente e la password. Se l'indirizzo e-mail non è presente oppure non è più attivo per ottenere la password hai due possibilità:

1) Inviare una richiesta di inserimento nella banca dati dell'Ateneo di un indirizzo e-mail. Nella richiesta dovrai indicare oltre i tuoi dati anagrafici (nome, cognome, luogo e data di nascita) il codice fiscale, la facoltà e/o il corso al quale sei o sei stato iscritto, l'indirizzo email dove ricevere le credenziali. Insieme alla richiesta dovrà essere inviata la copia di un documento di identità. La richiesta può essere inviata con una delle seguenti modalità:

a) con un'e-mail all'indirizzo **helpservizionline@unica.it** nella quale sarà allegato il file con l'immagine del documento di riconoscimento;

b) tramite fax al n. 0706752455;

c) mediante posta ordinaria all'indirizzo Università degli Studi di Cagliari - Direzione Reti e Servizi Informatici - Via Università, 40 - 09124 Cagliari.

Riceverai le credenziali all'indirizzo e-mail indicato nella richiesta, entro tre giorni lavorativi dal ricevimento della domanda.

2) Recarti presso la Segreteria studenti e chiedere la stampa delle credenziali per accedere ai servizi online, dovrai avere con te un documento di identità.

# **Passo 5 – Iscrizione ai Test di ammissione o ai Test di valutazione**

All'interno dell'area registrata è presente a sinistra un menù nel quale devi scegliere **Segreteria** e poi **Test di Ammissione** (per i corsi a numero programmato) o **Test di Valutazione** (per i corsi ad accesso libero). Se sei già stato iscritto all'Ateneo in più corsi, inizialmente il sistema ti mostra le precedenti carriere dovrai quindi cliccare due volte sulla denominazione di uno dei corsi quindi su Segreteria > Test di Ammissione o Test di Valutazione.

Per procedere clicca sul pulsante Iscrizione Concorsi o Iscrizione Test di valutazione, ti apparirà cosi un elenco di tipologie di corso (Corso di laurea, Corso di laurea magistrale e Laurea magistrale a ciclo unico) dovrai selezionare la tipologia di corso che ti interessa e cliccare sul pulsante AVANTI. Dopo aver scelto la tipologia di corso ti saranno presentati i test previsti, tra i quali puoi selezionare quello di tuo interesse e cliccare sul pulsante AVANTI.

# **Passo 6 – Verifica dei dati personali e delle informazioni sui recapiti**

Il sistema ti presenta i tuoi dati personali, le informazioni sulla tua residenza, eventualmente il domicilio e i recapiti (e-mail, cellulare, etc.), verifica che i dati siano corretti. Se devi effettuare delle correzioni clicca sul link MODIFICA.

Per continuare clicca sul pulsante CONFERMA.

# **Passo 7 – Inserimento dei dati richiesti per la partecipazione alla prova**

Se è previsto dal Test inizialmente ti viene chiesto di esprimere una preferenza per uno o più corsi di studio. In alcuni casi la preferenza è vincolante.

La pagina Scelta categoria amministrativa ed ausili di invalidità ti permette di scegliere la categoria amministrativa, valida per lo svolgimento del concorso di ammissione (per

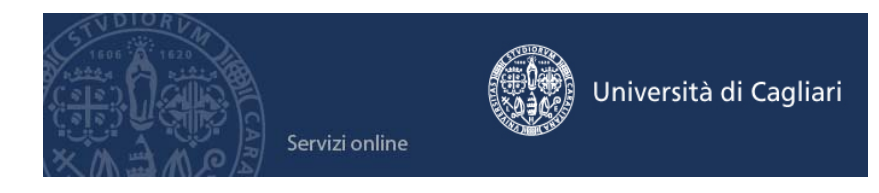

esempio: studenti italiani/comunitari, studenti extracomunitari, ecc.), ed, eventualmente, di richiedere un ausilio per situazioni di disabilità.

Nella pagina Dettaglio titoli richiesti vengono elencati i titoli di studio obbligatori per essere ammessi al test.

Se hai già conseguito il titolo di studio presso il nostro Ateneo o hai già inserito le informazioni le opzioni elencate appariranno con la spunta verde e non dovrai inserire nient'altro.

Nel caso contrario dovrai inserire i dati relativi ai titoli di studio cliccando sull'apposito tasto Inserisci.

Per modificare informazioni già inserite e rese definitive dovrai inviare un'e-mail a **helpservizionline@unica.it** o contattare la Segreteria studenti.

Nella pagina Conferma scelta concorso puoi completare l'ammissione al concorso cliccando sull'apposito tasto.

Infine, nella pagina Riepilogo iscrizione concorso hai la possibilità di salvare la domanda di ammissione e visualizzare i pagamenti dovuti.

E' opportuno rileggere con attenzione le informazioni presenti nel file della domanda per rilevare eventuali errori.

I dati relativi all'indirizzo e ai recapiti si possono modificare cliccando su HOME e quindi su Anagrafica; per la modifica dei dati sui titoli di studio invia un'e-mail a **helpservizionline@unica.it** , raggiungibile anche con un clic sull'icona della busta presente in basso in tutte le pagine del sito dei servizi online.

# **Passo 8 – Pagamento della tassa di ammissione e delle tasse universitarie**

La tassa di ammissione e tutte le tasse universitarie si pagano tramite MAv (Mediante Avviso) elettronico bancario.

Trovi il MAv nell'area personale dei servizi online agli studenti seguendo il seguente percorso Segreteria > Pagamenti > Cliccare sul numero presente nella colonna "Pagamento non pervenuto" > Salva MAv.

Una volta scaricato il file PDF con il MAv, puoi pagarlo in uno di questi modi:

- ONLINE tramite l'internet banking di qualunque istituto di credito, inserendo i dati del codice identificativo MAv, l'importo e la causale.

- recandoti in un ATM (BANCOMAT) di qualunque istituto di credito, che fornisce il servizio, dove dovrai inserire i dati del MAv (codice identificativo MAv, importo e causale) e pagare con una carta Bancomat.

- stampando il MAv e presentandolo presso qualsiasi sportello bancario sull'intero territorio nazionale.

Il pagamento del MAv con le modalità sopra indicate non prevede commissioni.

Se il bollettino MAv è stato pagato online, potrai subito stampare la ricevuta; se il pagamento è avvenuto allo sportello Bancomat, è sufficiente conservare lo scontrino stampato dallo sportello Bancomat; se invece hai pagato allo sportello in banca, il cassiere restituisce la quietanza timbrata per ricevuta.

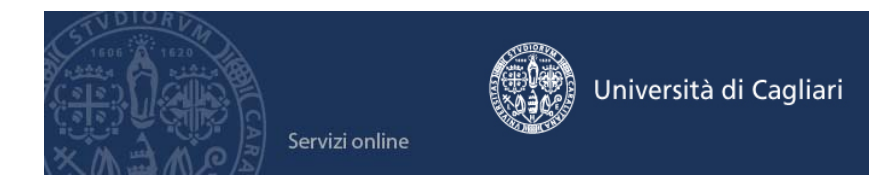

E' possibile effettuare il pagamento immediatamente e l'incasso dello stesso sarà visibile nell'area riservata dei servizi online agli studenti (semaforo verde) entro 2-5 giorni lavorativi dalla data del versamento, in base ai tempi di trasmissione delle informazioni dalle banche a UNICA. Ai fini delle scadenze amministrative si considera la data di effettivo pagamento.

#### **Passo 9 – Log out**

Effettua il log out così chiuderai il browser. Se ti colleghi da una postazione pubblica, aula informatica, internet point, ecc., ricordati assolutamente di effettuare il log out alla fine della procedura a garanzia della sicurezza dei tuoi dati.

### **Informazioni obbligatorie per l'immatricolazione**

#### **Upload obbligatorio della scansione del documento di identità e della foto durante la fase di immatricolazione**

Dopo la partecipazione al test, gli studenti ammessi (per i corsi a numero programmato) o tutti i partecipanti (per i corsi ad accesso libero) dovranno effettuare online la procedura di immatricolazione.

Durante l'immatricolazione online ti sarà richiesto obbligatoriamente di effettuare il caricamento sul sistema della tua foto in formato digitale, di inserire le informazioni su un tuo documento di identità e di allegare la scansione dello stesso.

**Puoi anticipare la richiesta inserendo la foto e il documento di identità nell'area personale dei servizi online cliccando su HOME e poi FOTO per l'inserimento della foto e DOCUMENTI DI IDENTITA' per inserire le informazioni e la scansione del documento.**

Per la foto i formati immagine supportati sono: bitmap e jpeg. Per la scansione del documento il formato utilizzabile è il PDF.

#### **Aiuto per i servizi online**

L'aiuto per i servizi online agli studenti è fornito tramite e-mail all'indirizzo **helpservizionline@unica.it** oppure nelle **aule informatiche d'ateneo** dagli studenti collaboratori.